#### **使用 APP配置设备**

用手机扫描二维码下载并安装"TP-LINK物联"APP,根据APP提示,完成用户注册。 连接设备后,通过手机APP配置设备,实现实时预览和录像回放。

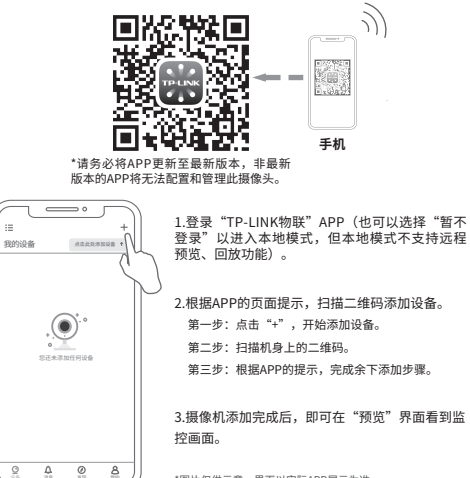

\*图片仅供示意,界面以实际APP展示为准。

Copyright © 2023 普联技术有限公司版权所有。

**TP-LINK产品售后服务承诺:一年保修。 详细售后条款可扫描二维码了解。**

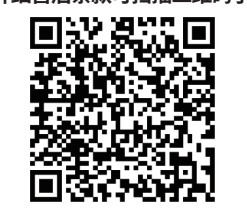

7103505432 REV1.0.0 | • 一组防水套件

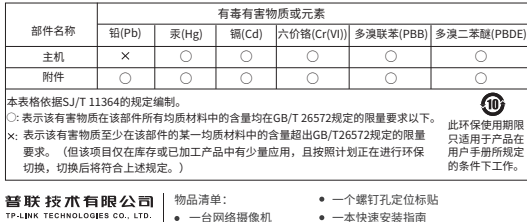

#### 一本快速安装指南

- 
- 三个塑胶胀管、三个自攻螺钉

**产品合格 证 已 检 验**

# **TP-LINK®**

## 快速安装指南 暗夜全彩网络摄像机

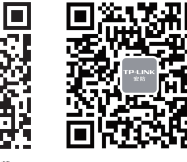

请扫描上方二维码下载 最新 "TD-LINK物联" APP! (仅中国大陆、港澳台地区可用)

"TP-LINK安防服务"微信公众号

#### **产品安装**

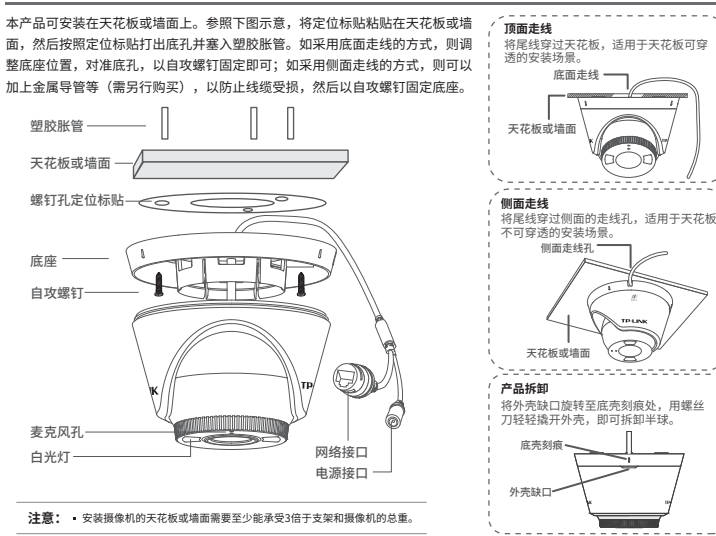

#### **IPC配合NVR工作**

按下图连接网络摄像机(IPC)和网络硬盘录像机(NVR),在NVR界面中添加IPC设备,即可正常使用。

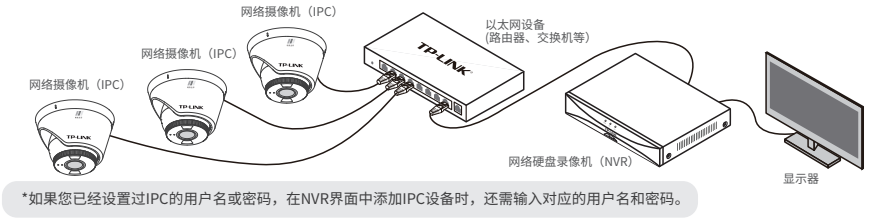

### **IPC配合局域网内电脑工作**

#### 通过局域网内电脑登录网络摄像机的Web管理界面进行管理。

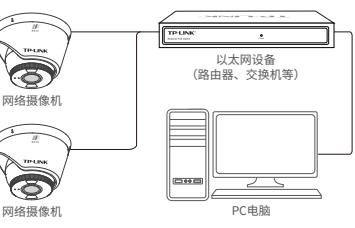

#### **登录IPC的Web管理界面步骤如下:**

1.设置电脑本地连接192.168.1.X(2≤X≤254,且X≠60)

2.打开浏览器,在地址栏输入IPC默认管理地址192.168.1.60,回 车;首次登录时,需要设置登录密码后再点击"激活"。再登录时,使 用用户名"admin"和设置的密码即可登录。

3.成功登录IPC的Web管理界面。